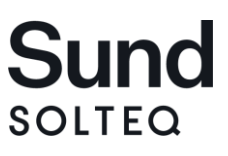

15. marts 2022

## Release-dokumentation

af

# **Sund 3.11.10**

## Indholdsfortegnelse

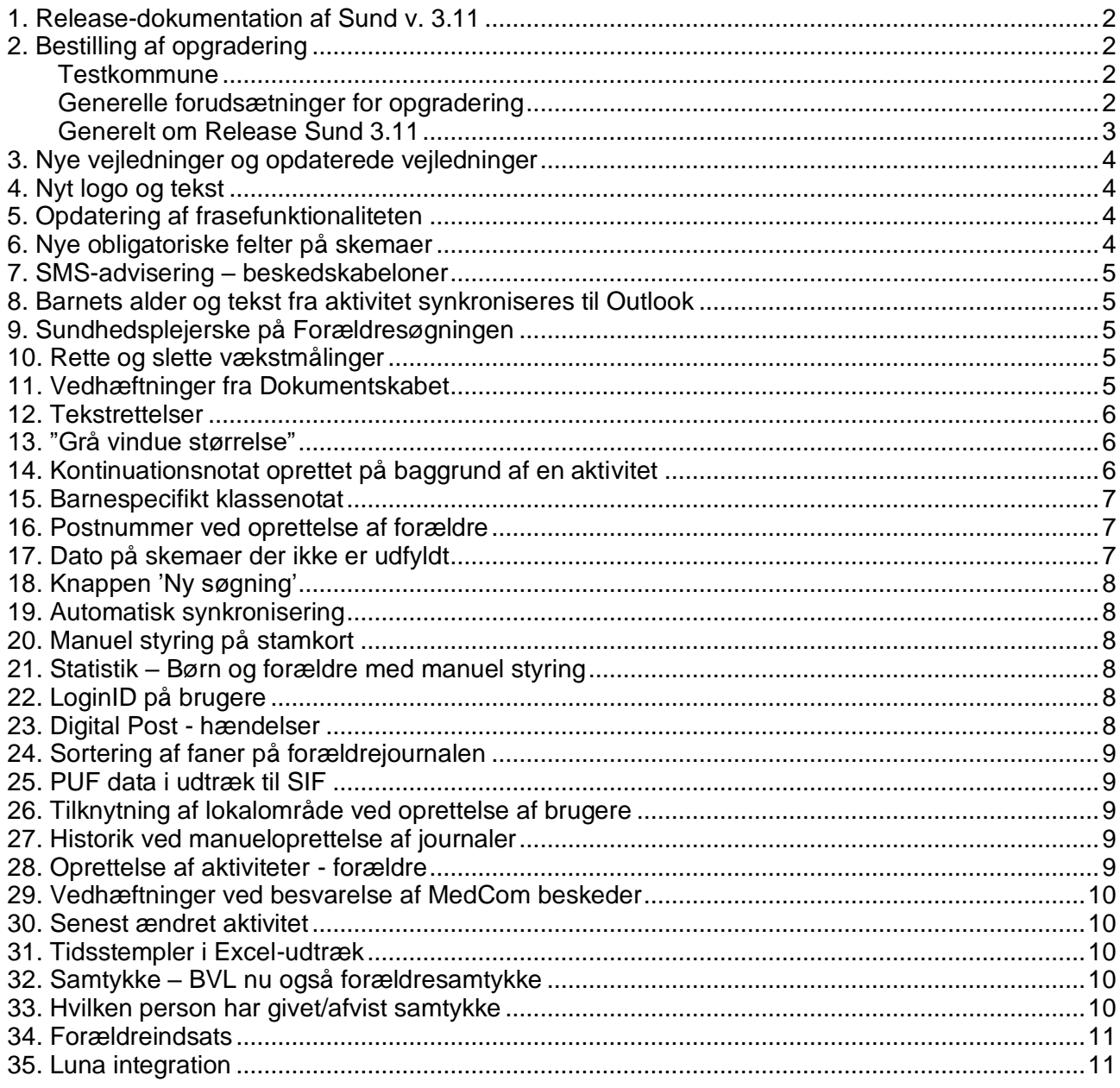

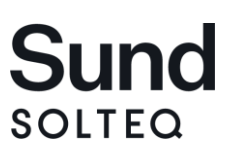

#### <span id="page-1-0"></span>**1. Release-dokumentation af Sund v. 3.11**

Versionsnummer på Sund klienten er: 3.11.10

## <span id="page-1-1"></span>**2. Bestilling af opgradering**

Opgradering af Sund server og database kan bestilles i Solteq supporten [\(care@solteq.com](mailto:care@solteq.com) eller tlf.: 3344 8555).

#### <span id="page-1-2"></span>**Generelle forudsætninger for opgradering**

Kommunernes IT-afdeling opdaterer Sund klienten, og dette skal ske samtidig med opgraderingen af Sund server og database.

Opgraderingen til den nyeste server og databaseversion er som sædvanlig gratis for de kommuner, som har en serverdriftsaftale med Solteq. De kommuner som ikke har en serverdriftsaftale skal betale for opgraderingen.

Opgradering til den nye version skal ske for både server, database og klient ved samme lejlighed. ITafdelingen må altså ikke opgradere klienten før server og database er blevet opgraderet af Solteq.

De enkelte kommuner har selv ansvaret for koordinationen mellem Solteq supporten, sundhedsplejen og kommunernes IT-afdelinger i forbindelse med opgraderingen af både server, database og klient.

Sund klienten og opdaterede Brugervejledninger, samt dette releasedokument kan downloades fra Sund downloadside:<http://www.tmnet.dk/download>

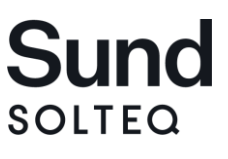

#### <span id="page-2-0"></span>**Generelt om Release Sund 3.11**

#### **Opgraderingen omfatter understøttelse af:**

#### **Server:**

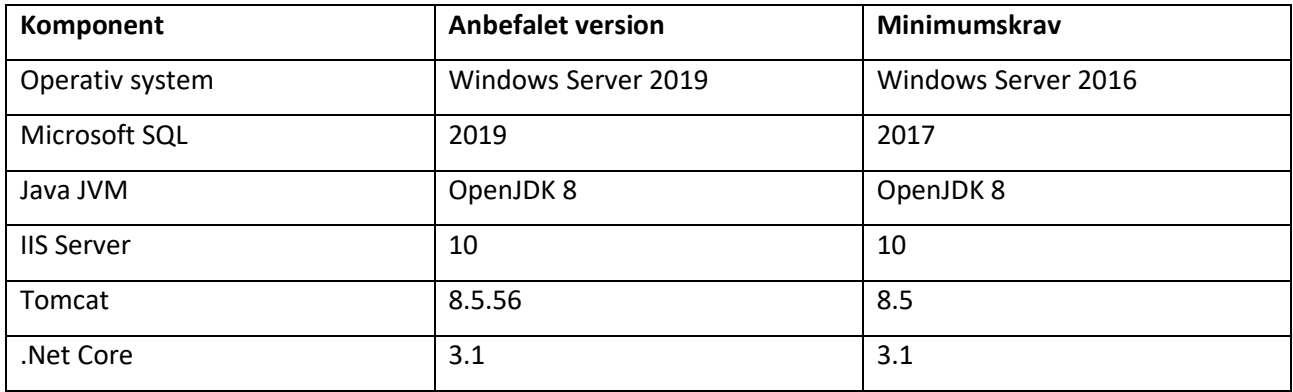

#### **Klient:**

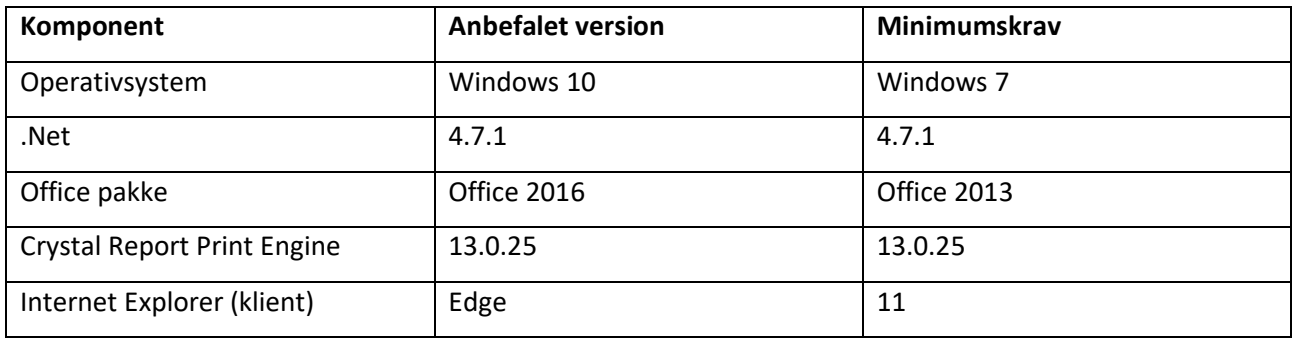

#### **Wordskabelon** - TMCare.dot-fil.

Denne fil er nødvendig for at kunne brevflette til Word fra Solteq Sund. Se mere informationer på hjemmesiden, hvor filen også kan hentes.

#### **TMSund.exe.config** – C:\Program Files (x86)\TM Care\TM Sund

Der er kommet en ny TMSund.exe.config i den tidligere version (Sund 3.11) og den samme opsætning skal benyttes til Sund 3.11.

Benytter kommunen Integration til Audiometer, skal denne fil konfigureres, som beskrevet i filen.

**Alle tidligere styresystemer m.v. end de ovennævnte supporteres ikke længere.**

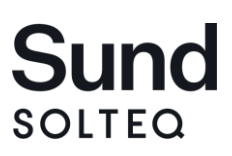

#### <span id="page-3-0"></span>**3. Nye vejledninger og opdaterede vejledninger**

Der er følgende nye og opdaterede vejledninger/dokumentationer i forhold til Sund release 3.10:

• Vejledning til 'Beskedskabeloner'

#### <span id="page-3-1"></span>**4. Nyt logo og tekst**

Logo og tekst er i Solteq Sund opdateret flere steder, blandt andet ved login-siden og ved flere faner i Solteq Sund.

Historien bag det nye logo, er et 'S', formet som et hjerte. De bløde værdier og kerneopgaven for sundhedsplejen er forsøgt symboliseret med dette nye logo. Den grønne farve er beholdt for blandt andet at have en ensartethed med resten af systemet.

Ved print er teksten og logoet også opdateret flere steder. Herunder ses den nye login side, med nyt logo og med rettet tekst i navnet:

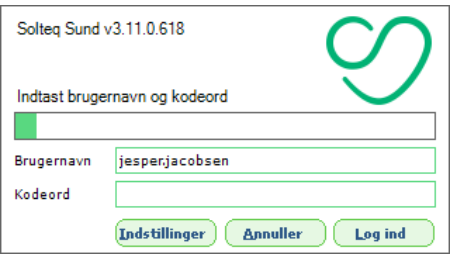

## <span id="page-3-2"></span>**5. Opdatering af frasefunktionaliteten**

Det er blevet muligt ikke kun at have fællesfraser, men også for hver bruger, at have sine personlige fraser. Fællesfraser for kommunens sundhedspleje, vedligeholdes nu under menuen 'Fraser', under Administration, hvor dette tidligere har været et nøgleord.

Personlige fraser kan oprettes ved at klikke på knappen 'Fraser' i et kontinuationsnotat. Ved at klikke på knappen 'Fraser', er der derfor mulighed for at se og oprette personlige fraser, samt benytte disse og kommunens fælles fraser.

#### <span id="page-3-3"></span>**6. Nye obligatoriske felter på skemaer**

Det har været ønsket at flere felter blev obligatoriske.

Felterne var placeret på stamkortet og vil give god værdi at få udfyldt i forbindelse med etableringsbesøget.

Når et etableringsskema (A1-skema under fanen Spædbørn) derfor udfyldes, er der tilføjet flere felter i det sidste "pop up vindue", hvor sundhedsplejen kan tage stilling til 'passiv rygning i hjemmet'.

Felterne på barnets stamkort under fanen 'Risici' vil blive opdateret med disse informationer fra etableringsskemaet.

SOLTEQ

#### <span id="page-4-0"></span>**7. SMS-advisering – beskedskabeloner**

Det er nu muligt at lave en beskedskabelon til hver status en aktivitet har. Det er også blevet muligt at lave påmindelsesbeskeder (reminders).

Det vil sige at modtager af automatiske beskeder i forbindelse med aktiviteter, kan få en straksbesked og en påmindelsesbesked som SMS, hvor kommunen selv kan bestemme teksten i denne besked, ud fra den konkrete aktivitetsstatus.

Vi anbefaler at kommunen efter opgraderingen, opretter beskedskabeloner for den status som aktiviteterne har i forbindelse med de forskellige besøg. Herefter kan Solteq supporten kontaktes og stoppe afsendelsen af beskeder på aktiviteter som benyttes i dag, med den standard-tekst der er defineret bag om systemet, der genererer en NemSMS.

Ønskes det, at der afsendes beskeder til fagpersoner/brugere, skal Solteq kontaktes først.

#### <span id="page-4-1"></span>**8. Barnets alder og tekst fra aktivitet synkroniseres til Outlook**

Det har været ønsket, at barnets alder og oplysninger der står i feltet 'Tekst' på aktiviteten også synkroniseres til Outlook.

Under brugerens indstillinger i Solteq Sund, er der derfor kommet to nye felter, hvor dette kan tilvælges, såfremt det ønskes som en del af synkroniseringen.

Det er kun teksten fra feltet 'Beskrivelse', som synkroniseres med Outlook. Det vil sige informationerne fra feltet 'Notat', bliver ikke synkroniseret til Outlook.

#### <span id="page-4-2"></span>**9. Sundhedsplejerske på Forældresøgningen**

Det er nu muligt at se sundhedsplejersken der er tilknyttet til til forældre-journalen, når der fremsøges forældre på F4-siden.

Det vil være den primære sundhedsplejerske, som vil fremgå i kolonnen 'Sundhedsplejerske'.

#### <span id="page-4-3"></span>**10. Rette og slette vækstmålinger**

Det er nu begrænset således, at en vægtmåling kun kan slettes/rettes i, inden for 24 timer efter oprettelsen. Det har tidligere været muligt at rette i vægtmålinger i ubegrænset tid.

Kun brugere med rettigheden til at slette sensitiv data, vil kunne slette en vægtmåling efter 24 timer. Det er kun muligt at slette vækstmålingen efter 24 timer og ikke rette i vækstmålingen efter 24 timer.

#### <span id="page-4-4"></span>**11. Vedhæftninger fra Dokumentskabet**

Ved oprettelse af MedCom-beskeder og ved oprettelse af Digital Post-beskeder, er det nu muligt at vælge vedhæftninger fra Dokumentskabet (fanen 'Dokumenter'), på den journal som beskeden sendes fra. Der oprettes en MedCom-besked, hvorefter der vælges og en vedhæftning kan vælges, helt som vi tidligere kender det.

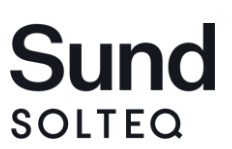

15. marts 2022

Nu vil du have mulighed for at vælge om filen skal vedhæftes denne besked fra Dokumentskabet, eller fra 'Anden placering'.

Vælges 'Anden placering', har brugeren mulighed for at vedhæfte filer fra sin computer, helt som vi kender det fra tidligere.

#### <span id="page-5-0"></span>**12. Tekstrettelser**

Der er lavet enkelte tekstrettelser, hvor der eksempelvis stod 'Automatiske aktivitets beskeder', står der nu 'Automatiske aktivitetsbeskeder', således at enkelte stavefejl er rettet.

På flere skemaer står der nu 'Far/Partner', i stedet for at der kun står 'Far' i forbindelse med hvem der er deltagende ved udfyldelse af skemaet.

Derudover er der enkelte staverettelser foretaget i systemet.

#### <span id="page-5-1"></span>**13. "Grå vindue størrelse"**

Det er nu muligt at "trække" i det nederste grå vindue, når du læser et kontinuationsnotat. På den måde kan mere tekst vises når du læser i dette grå felt. Det er specielt en fordel, hvis der markeres flere kontinuationsnotater og disse læses.

Det er muligt alle steder, hvor kontinuation er eksisterende.

## <span id="page-5-2"></span>**14. Kontinuationsnotat oprettet på baggrund af en aktivitet**

Det er muligt at oprette et kontinuationsnotat på baggrund af en aktivitet.

Dette gøres ved at højreklikke på aktiviteten og vælge 'Opret kontinuationsnotat'. Herefter kan der skrives et notat, helt som vi kender det fra andre steder i systemet.

Når dette notat gemmes, kan der i kontinuationen ses dato og starttid på aktiviteten, samt hvilken aktivitetstype og det ID, som aktiviteten har fået.

Der vises naturligvis også teksten fra kontinuationsnotatet og der er i den forbindelse introduceret en ny kontinuationsnotattype, som er 'Aktivitetsnotat'.

Dette notat kan oprettes på en forældre, et barn og fra en aktivitet på aktivitetslisten.

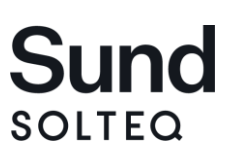

#### <span id="page-6-0"></span>**15. Barnespecifikt klassenotat**

Det er muligt at oprette et notat på en klasse, som er tilknyttet et eller flere specifikke børn. Ved et sådan oprettet kontinuationsnotat, vil notatet også kunne ses i barnets egen kontinuation, som typen 'Barnespecifikt klassenotat', udover at det fremgå på klassen.

Notat oprettes ved at åbne en klasse og herefter makere de/det børn/barn, som der ønskes oprettet et specifikt notat på. Herefter højreklikkes der og vælges 'Opret multikont.notat'.

For at kunne se hvilket barn der er tale om, kan der i klassen indsættes flere kolonner i visningen. Det gøres ved at højreklikke og tilvælge disse kolonner i kontinuationen på klassen.

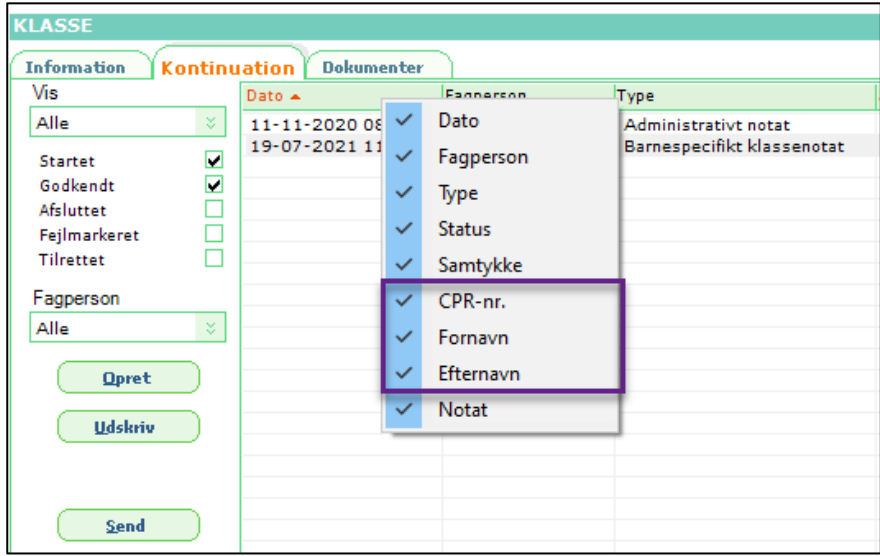

## <span id="page-6-1"></span>**16. Postnummer ved oprettelse af forældre**

Ved manuel oprettelse af forældre, er det nu muligt også at indtaste 'postnummer' i forbindelse med oprettelsen.

Tidligere har det skulle gøres efter oprettelsen af journalen.

#### <span id="page-6-2"></span>**17. Dato på skemaer der ikke er udfyldt**

På fanen 'Spædbørn' og fanen 'Skolebørn', kan vi se datoen '01-01-0001', hvis skemaet ikke er udfyldt. Denne dato er fjernet og i stedet er der feltet blankt, hvis skemaet ikke er udfyldt.

Når skemaet bliver udfyldt, vil der komme en dato på skemaet - svarende til den dato hvor skemaet gemmes. Helt som vi kender det.

SOLTEQ

#### <span id="page-7-0"></span>**18. Knappen 'Ny søgning'**

Det er blevet sikret, at når der klikkes 'Ny søgning', så nulstilles alle indtastede oplysninger/kriterier i F3 søgningen eller F4-søgningen.

#### <span id="page-7-1"></span>**19. Automatisk synkronisering**

En Outlook-forbedring er implementeret i forhold til at funktionen med 'Automatisk synkronisering' nu fungerer. Denne knap har længe været i Solteq Sund under 'Indstillinger', men ikke været en knap der aktivt har fungeret.

Ved aktivering af denne funktion, vil synkroniseringen ske én gang, hver time. Det er herefter ikke muligt at synkronisere manuelt. Af testkommunen, er det blevet noteret, at denne funktionalitet fungerer, men der kan være flere udfordringer ved at brugeren ikke længere har direkte viden om, hvornår der senest er blevet synkroniseret. En opfordring fra testkommunen er derfor, at tage meget stor stilling til, om man ønsker at bruge denne automatisering.

#### <span id="page-7-2"></span>**20. Manuel styring på stamkort**

En gennemgang af funktionen 'Tillad manuel redigering' er gennemgået i Solteq Sund og det er sikret, at hvis der er sat markering her, vil stamkortet ikke blive opdateret med oplysninger fra integratoren. Integratoren er den der indlæser hændelser og også opdaterer journalernes stamdata. Dette er tilrettet på både forældre-stamkort og barne-stamkort.

#### <span id="page-7-3"></span>**21. Statistik – Børn og forældre med manuel styring**

Der er udviklet en ny statistik under 'Excel-statistikker'.

Denne statistik hedder 'Børn og forældre med manuel styring af stamkort', og viser som navnet antyder, børn og forældre med markering i feltet 'Tillad manuel redigering af stamkort', hvorfor der herved er manuel styring på barnet/forældren.

#### <span id="page-7-4"></span>**22. LoginID på brugere**

Det er nu muligt at se LoginID i en kolonne når der ses på 'Brugere' under fanen 'Administration' i Solteq Sund. Dette har været ønsket i forbindelse med at have den mulighed for at sortere på brugere.

## <span id="page-7-5"></span>**23. Digital Post - hændelser**

I Solteq Sund 3.9, blev der genereret en hændelse, når en fejlbesked blev sendt retur fra eBoks i forbindelse med afsendelse af DigitalPost eller NemSMS.

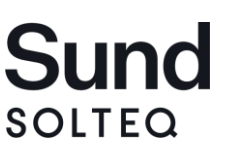

15. marts 2022

Denne funktion er tilrettet, således at der ikke genereres en hændelse, hvis fejlbeskeden er 'Ikke muligt at foretage opdatering - afsendelsen er afsendt' – fejlkode 6001 hos eBoks.

#### <span id="page-8-0"></span>**24. Sortering af faner på forældrejournalen**

Fanen 'Aktiviteter' er den første fane når barnestamkortet åbnes. Denne fane er nu også fane 1, når forældrejournalen åbnes.

#### <span id="page-8-1"></span>**25. PUF data i udtræk til SIF**

Et ønske fra SIF (Statens Institut for Folkesundhed), har været at få data fra PUF med i deres udtræk. PUF data er nu en del af de udtræk der genereres.

## <span id="page-8-2"></span>**26. Tilknytning af lokalområde ved oprettelse af brugere**

Ved oprettelse af brugere, kunne lokalområde ikke gemmes i samme arbejdsgang. Det vil sige at en brugeroprettelse i Solteq Sund, skulle ske ved at gemme oplysningerne på brugeren og derefter tilknytte lokalområde, hvorefter der kunne gemmes igen.

Det er rettet, således at disse oplysninger gemmes i samme arbejdsgang.

## <span id="page-8-3"></span>**27. Historik ved manueloprettelse af journaler**

Ved oprettelse af en forældre eller et barn, blev der ikke gemt oplysninger på Historik-fanen i forhold til hvem der havde oprettet denne journal.

Da der både kan være tale om en journal oprettet fra integratoren (funktionen der indlæser borgere og opdaterer stamdata, samt genererer hændelser), eller ved at brugere i Solteq Sund manuelt opretter journaler, kan det være relevant at kunne se direkte i systemet, hvem der har oprettet denne journal.

#### <span id="page-8-4"></span>**28. Oprettelse af aktiviteter - forældre**

Ved oprettelse af en aktivitet via venstre-menuen 'Aktiviteter', er det nu muligt også at tilknytte forældre. Det har tidligere kun været muligt at tilknytte børn til aktiviteterne, oprettet på denne måde.

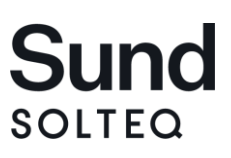

#### <span id="page-9-0"></span>**29. Vedhæftninger ved besvarelse af MedCom beskeder**

Det er muligt at vedhæfte filer ved besvarelse af MedCom beskeder. Denne mulighed var ikke aktuel ved besvarelser, men kun ved oprettelse af nye MedCom beskeder i tidligere versioner af Solteq Sund.

#### <span id="page-9-1"></span>**30. Senest ændret aktivitet**

Det er muligt at se hvilken bruger der senest har ændret en aktivitet og hvornår dette er sket. Disse oplysninger står ud fra en specifik aktivitet og fanen kan aktiveres, ved at højreklikke og tilvælge denne fane

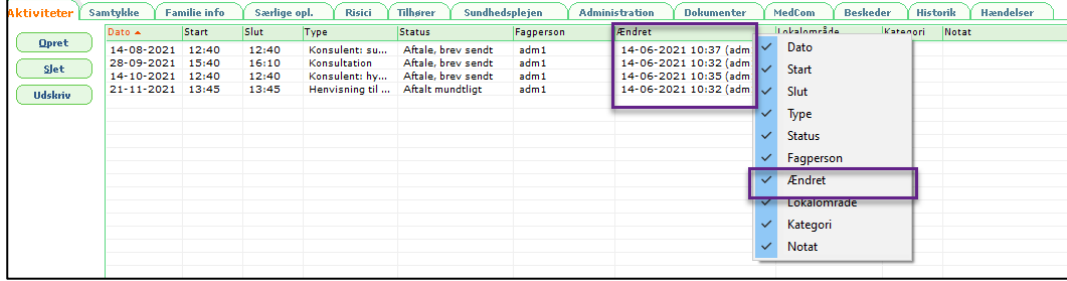

#### <span id="page-9-2"></span>**31. Tidsstempler i Excel-udtræk**

Ved generering af rapporter fra fanen 'Excel-statistik', blev tidstemplet oversat til en dato og ikke et konkret tidsstempel. Dette er lavet om, således at tidspunktet nu også vises i statistikkerne.

## <span id="page-9-3"></span>**32. Samtykke – BVL nu også forældresamtykke**

Forældre kan nu logge på BVL (Den Borgervendte Løsning) og håndtere deres eget samtykke her, på samme måde som de håndterer samtykke for de børn.

Arbejdsgangen for sundhedsplejen er helt den samme, som ved oprettelse af samtykke for børn, hvor der også skal markeres af i feltet 'BVL', hvis samtykkenotatet skal vises ude på den borgervendte løsning.

#### <span id="page-9-4"></span>**33. Hvilken person har givet/afvist samtykke**

Det er nu muligt at se historikken på et samtykke, for at kunne se hvilken forældre, eller hvilken fagperson der har skiftet status til 'Bekræftet' eller 'Afvist'.

På BVL (Den Borgervendte Løsning), vil dette fremgå for borgeren og ved at åbne det konkrete samtykke i Solteq Sund, kan sundhedsplejen se historikken nederst.

Dette gælder både for samtykke på børn og samtykke på forældre.

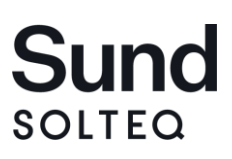

#### <span id="page-10-0"></span>**34. Forældreindsats**

Som en del af Sund 3.11 er der blevet lavet forberedelser til en løsning, der minder om Det Webbaserede Kalendermodul, hvor der tidligere kun kunne arbejdes med børn.

Forældreindsatsen tilgåes i en browser på samme måde som Det Webbaserede Kalendermodul og her arbejdes der med forældren som udgangspunkt, hvor også fokus er på grupper.

En løsning der eksempelvis kan bruges i forbindelse med tidlig indsats for kommende forældre, hvor fagpersoner der ikke skal have adgang til Solteq Sund, kan arbejde med disse, af sundhedsplejen, udvalgte forældre, aktiviteter og grupper.

Løsningen kaldes Forældreindsats og vil på samme måde som Det Webbaserede Kalendermodul, give sundhedsplejen mulighed for at vælge hvilke forældre der skal kunne vises på Forældreindsatsen, samt hvilke grupper.

Derfor er der blandt andet kommet en ny type gruppe der hedder 'Forældreindsats', en ny kontinuationstype til forældre, der hedder 'Forældreindsats' og ligeledes en mulighed for at markere forældre under fanen 'Tilhører' i forhold til om de skal vises ude på Forældreindsatsen.

Disse faner kan kun ses, med korrekte rettigheder opsat for den enkelte bruger.

Kontakt Solteq, hvis I ønsker at bruge denne funktion.

#### <span id="page-10-1"></span>**35. Luna integration**

Der er lavet en integration til Luna audiometer fra Interacoustics.

Kontakt Solteq, hvis I ønsker at bruge denne funktion. Dette er et tilkøbsmodul på samme måde som integrationen til Oscilla.

Det er muligt at bruge både Luna og Oscilla integrationen. Kontakt Solteq for mere informationer omkring dette.

#### **36. NgDP funktionalitet**

I forbindelse med overgangen til NgDP har Solteq indført ændringer der understøtter afsendelse og modtagelse af Digital post i NgDP regi.